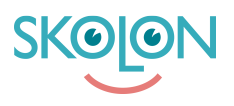

[Kunnskapsbase](https://support.skolon.no/no/kb) > [Funktioner i Skolon](https://support.skolon.no/no/kb/funktioner-i-skolon-2) > [Min samling](https://support.skolon.no/no/kb/min-samling) > [Slik deler du lenker og verktøy fra](https://support.skolon.no/no/kb/articles/slik-deler-du-lenker-og-verkt-y-fra-din-samling-2) [din samling](https://support.skolon.no/no/kb/articles/slik-deler-du-lenker-og-verkt-y-fra-din-samling-2)

## Slik deler du lenker og verktøy fra din samling

Ulf Kronsell - 2022-01-07 - [Min samling](https://support.skolon.no/no/kb/min-samling)

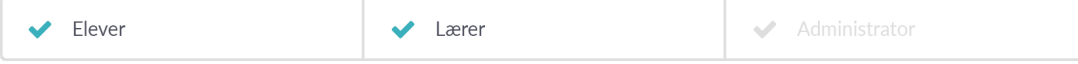

Å dele lenker og verktøy til andre brukere er en smart funksjon i Skolon og dette kan du gjøre direkte fra din samling!

## **Slik gjør du:**

1. Logg inn i Skolon.

Du havner da direkte i din samling med dine digitale verktøy og læremidler.

1. Høyreklikk på det verktøyet som du ønsker å dele videre til noen andre.

Du får da opp en meny

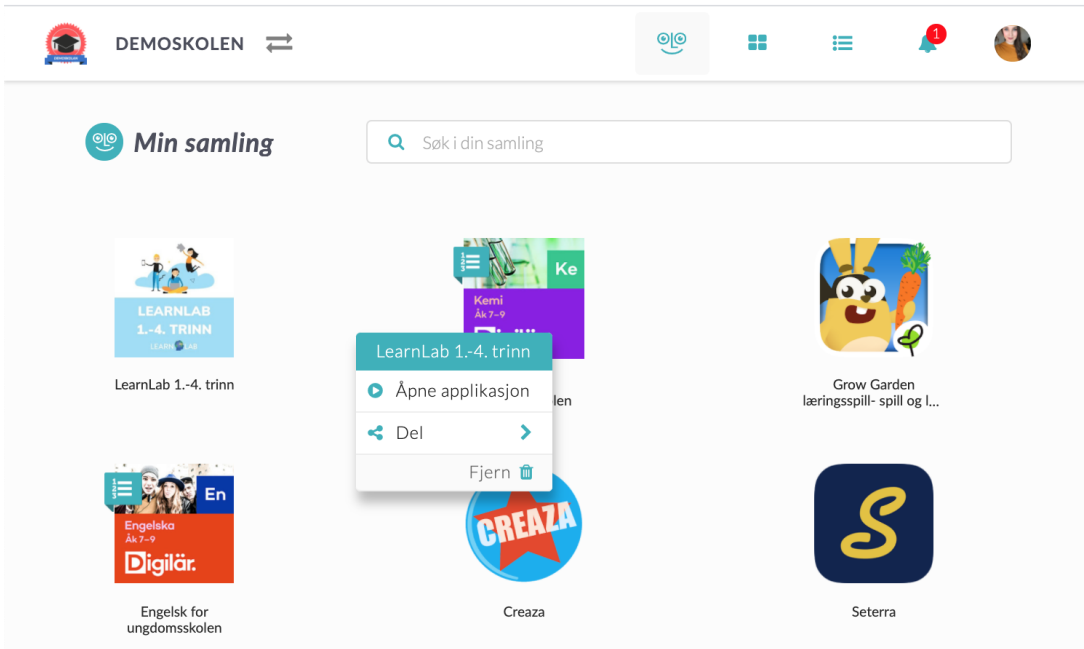

I menyen kan du velge:

- Åpne applikasjon

```
- Del
```
## - Fjern

1. Om du vil dele et verktøy, velg Del.

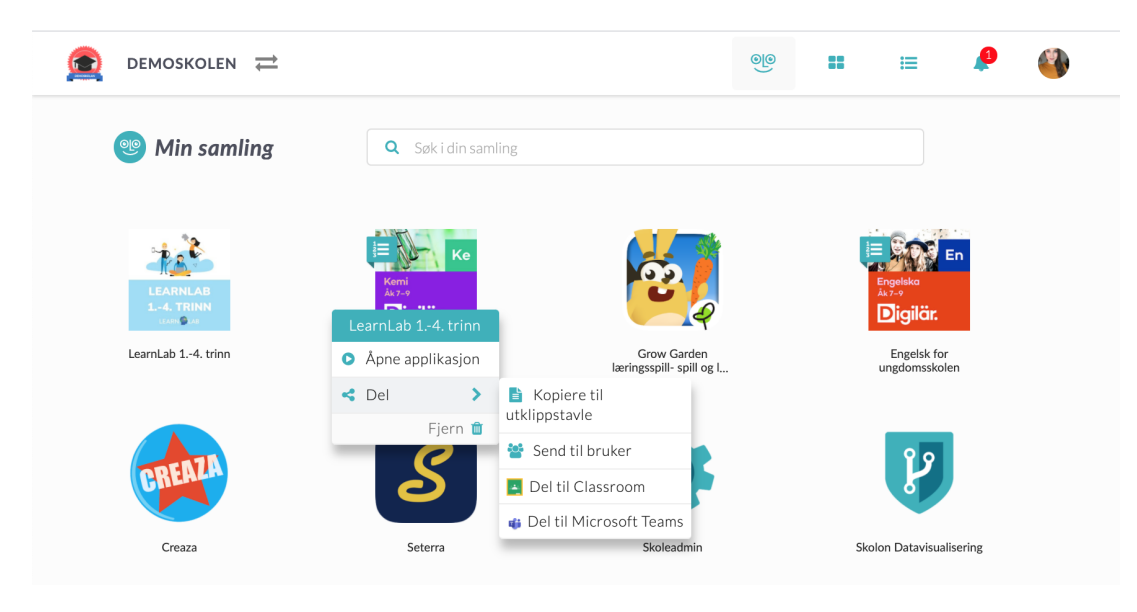

Her kan du velge hvordan du vil dele verktøyet:

- Kopier til utklipp: En lenke kopieres automatisk og du kan siden lime inn i f.eks. en mail eller et dokument.

- Send til brukere: Send verktøyet direkte til en annen bruker i Skolon.

- Del til Classroom: Om din skole har en kobling til Google Classroom, så kan du dele verktøyet direkte fra din samling til Classroom. Denne knappen synes dersom koblingen er aktivert av skolens Skolon-administrator.

- Del til Teams: Om deres skole har en kobling til Microsoft Teams, så kan du dele verktøyet direkte fra din samling til Teams. Denne knappen synes dersom koblingen er aktivert av skolens Skolon-administrator.

Klart!